# **Работа с библиотекой Elibrary.ru (вход в библиотеку только с компьютеров ТУ УГМК)**

1) Зайдите на сайт: [http://elibrary.ru](http://elibrary.ru/)

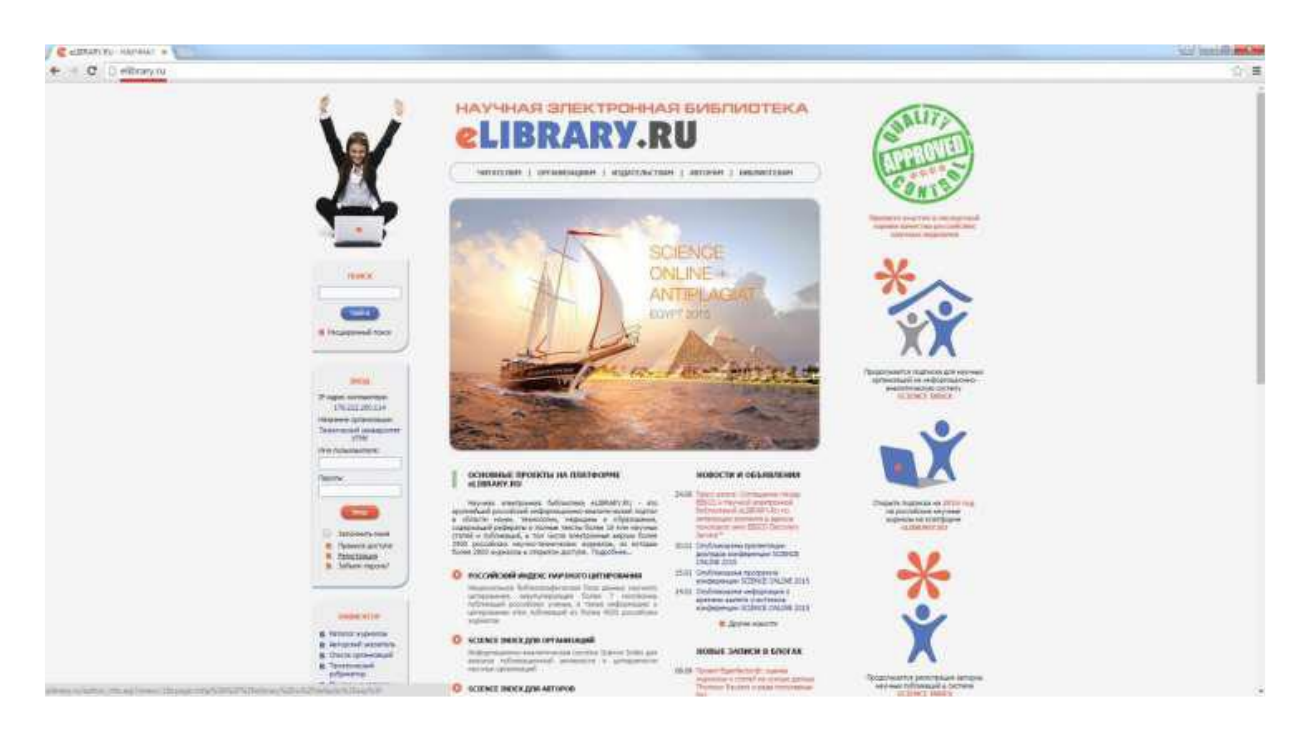

**2)** Нажмите на ссылку **Регистрация.**

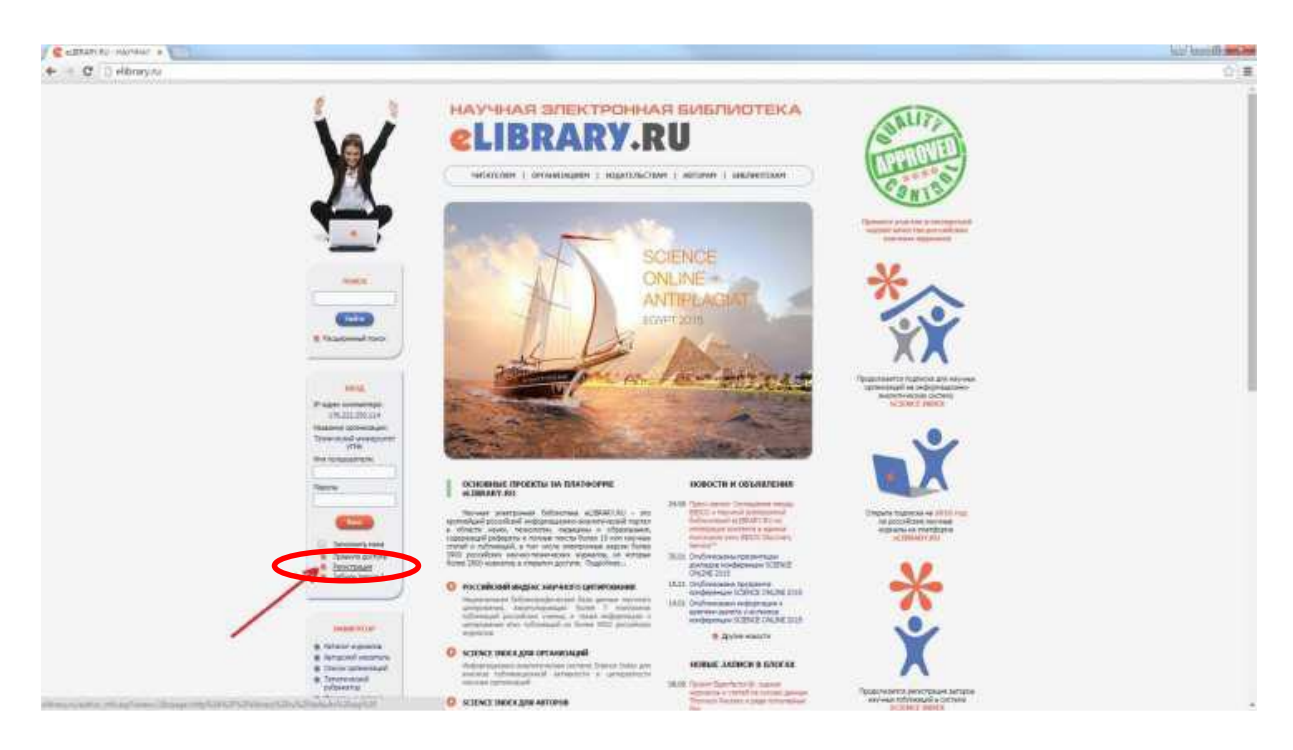

## 3) Заполните регистрационную форму по аналогии с примером и нажмите кнопку **Сохранить**:

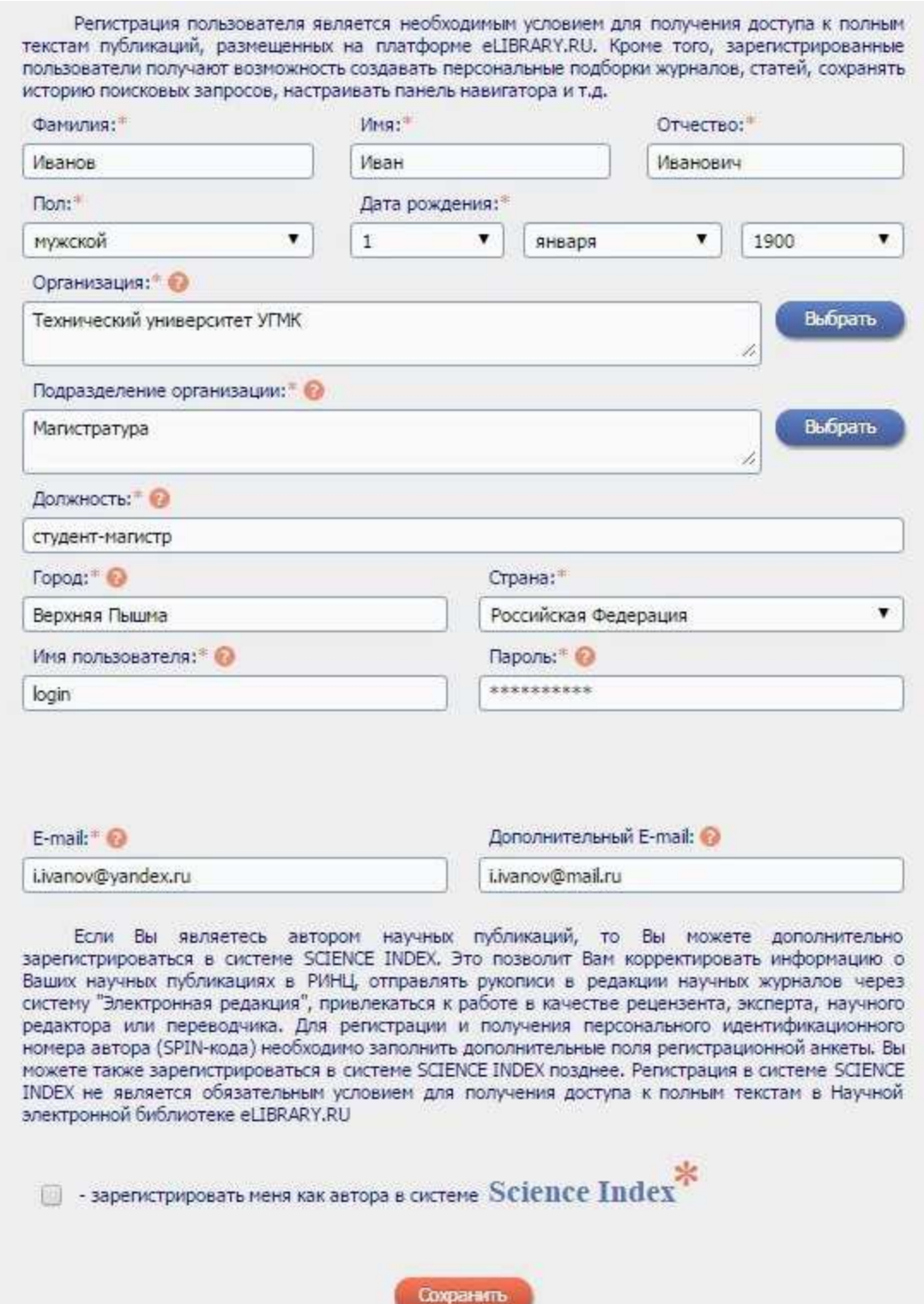

#### Если все введено правильно, появится следующая надпись:

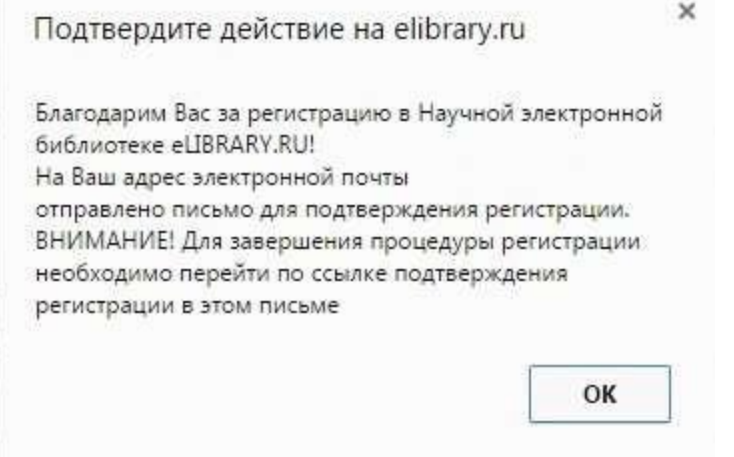

## 4). Далее введите в форму ваш логин/пароль и нажмите кнопку Вход.

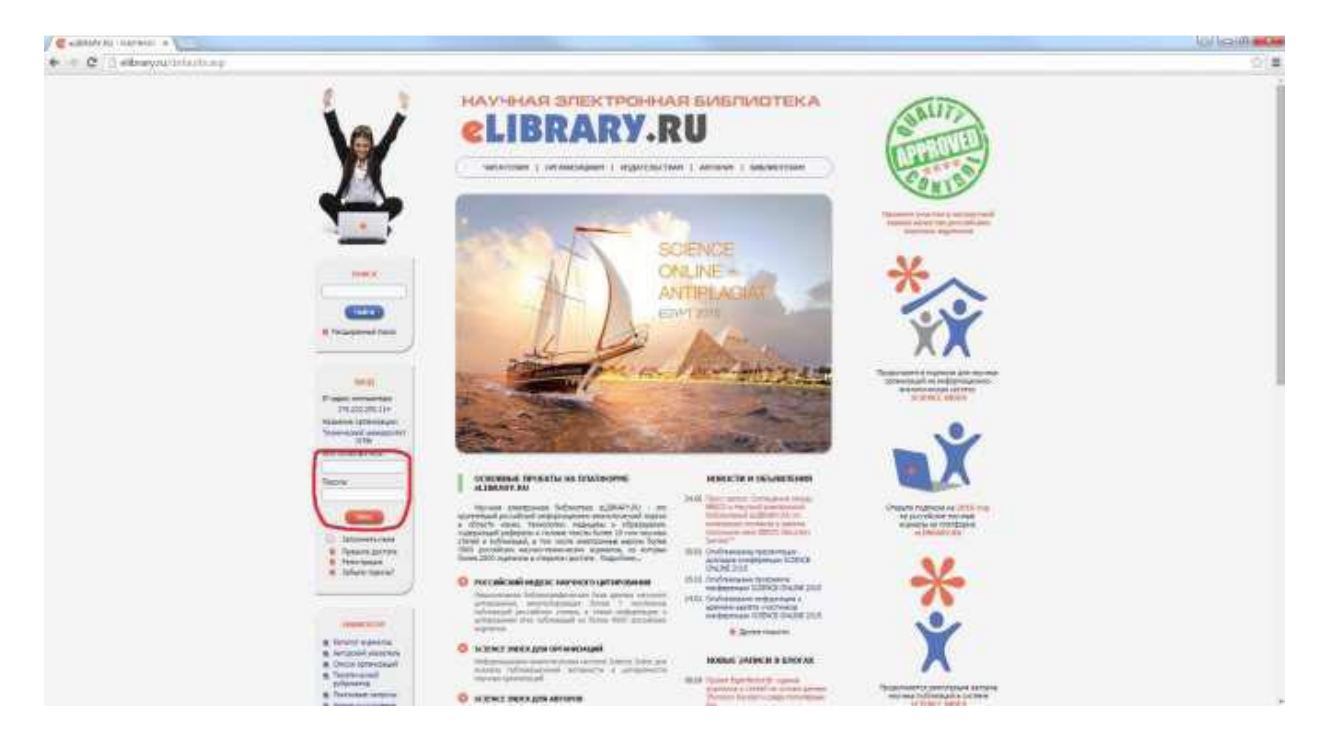

5) Чтобы посмотреть доступные материалы по подписке нажмите ссылку **Список журналов.**

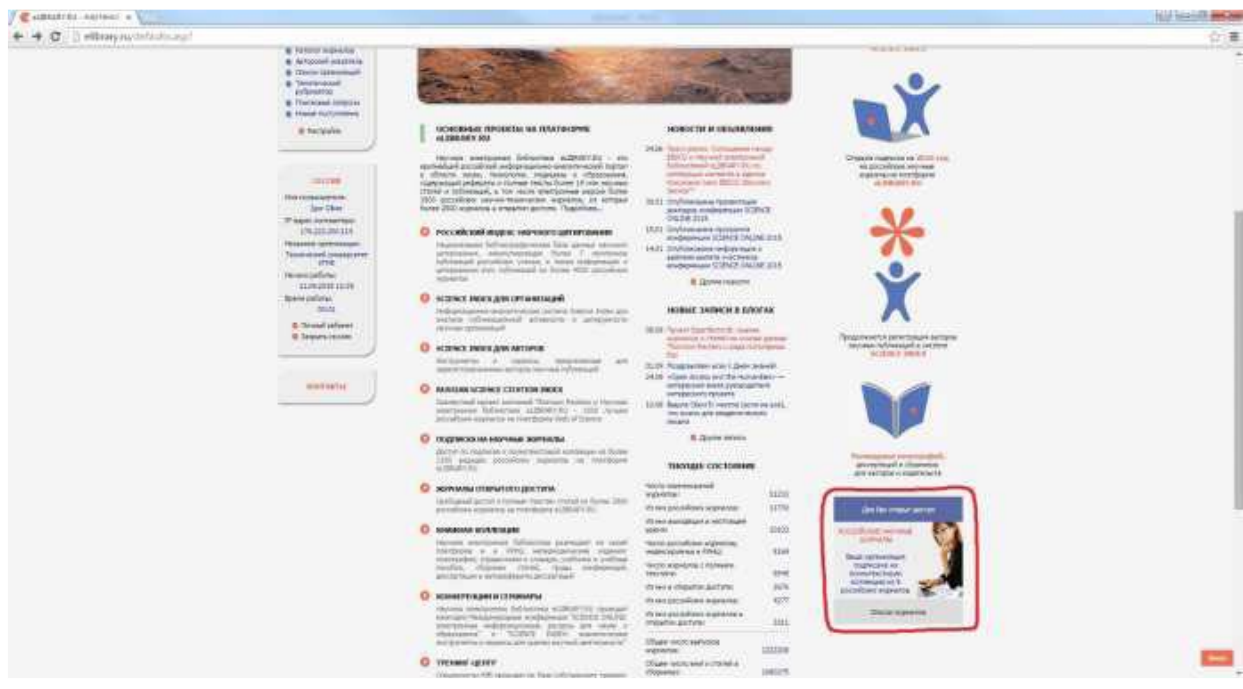

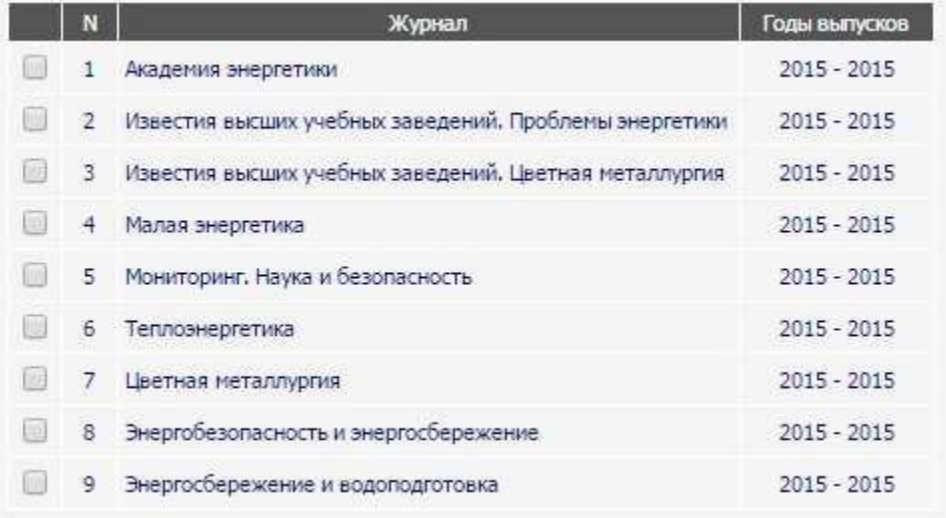

## ) Выберите год выпуска

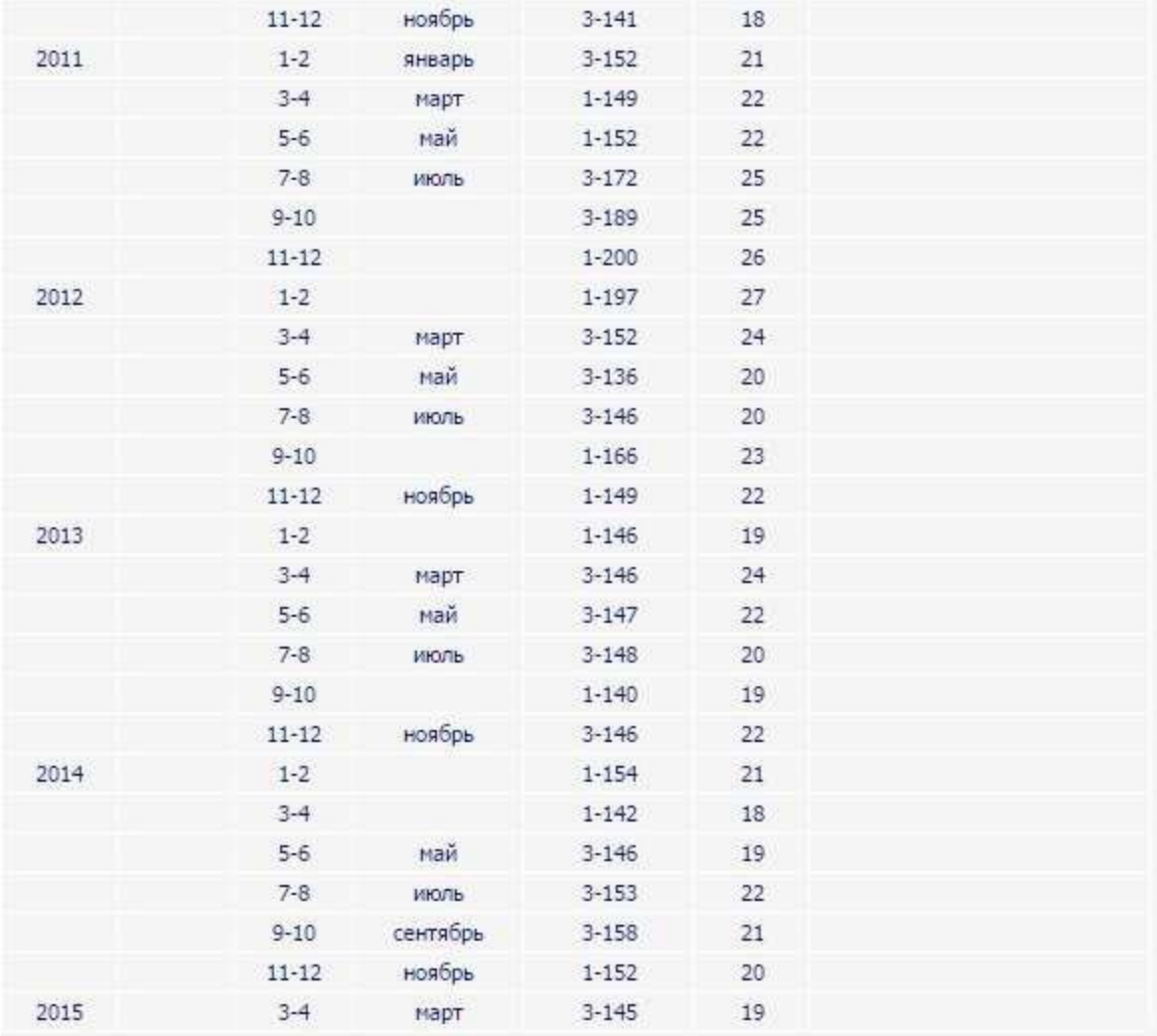

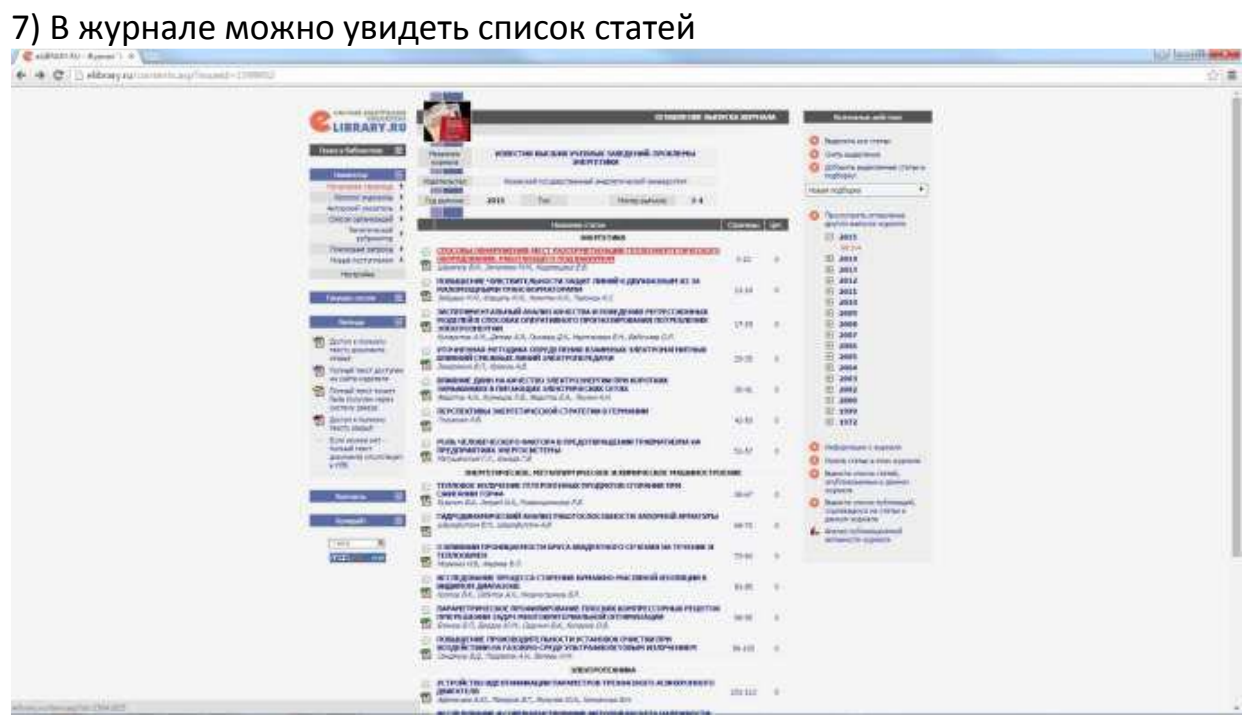

8) Выбрав статью вы можете отправить ее себе на электронную почту или открыть немедленно. Для этого используйте инструменты **«Загрузить полный текст»** и **«Отправить публикацию по электронной почте»**

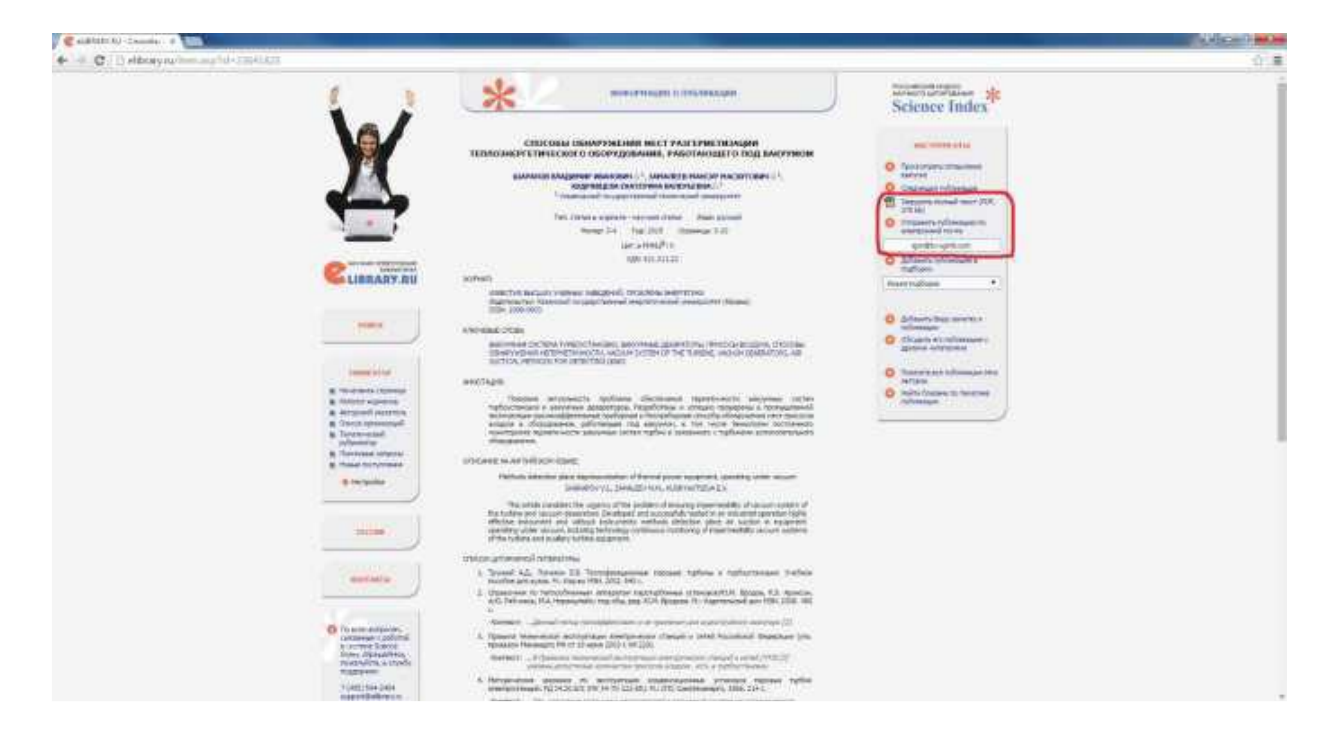